# **University of Pretoria Telephone Quick Reference Guide**

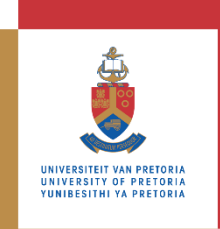

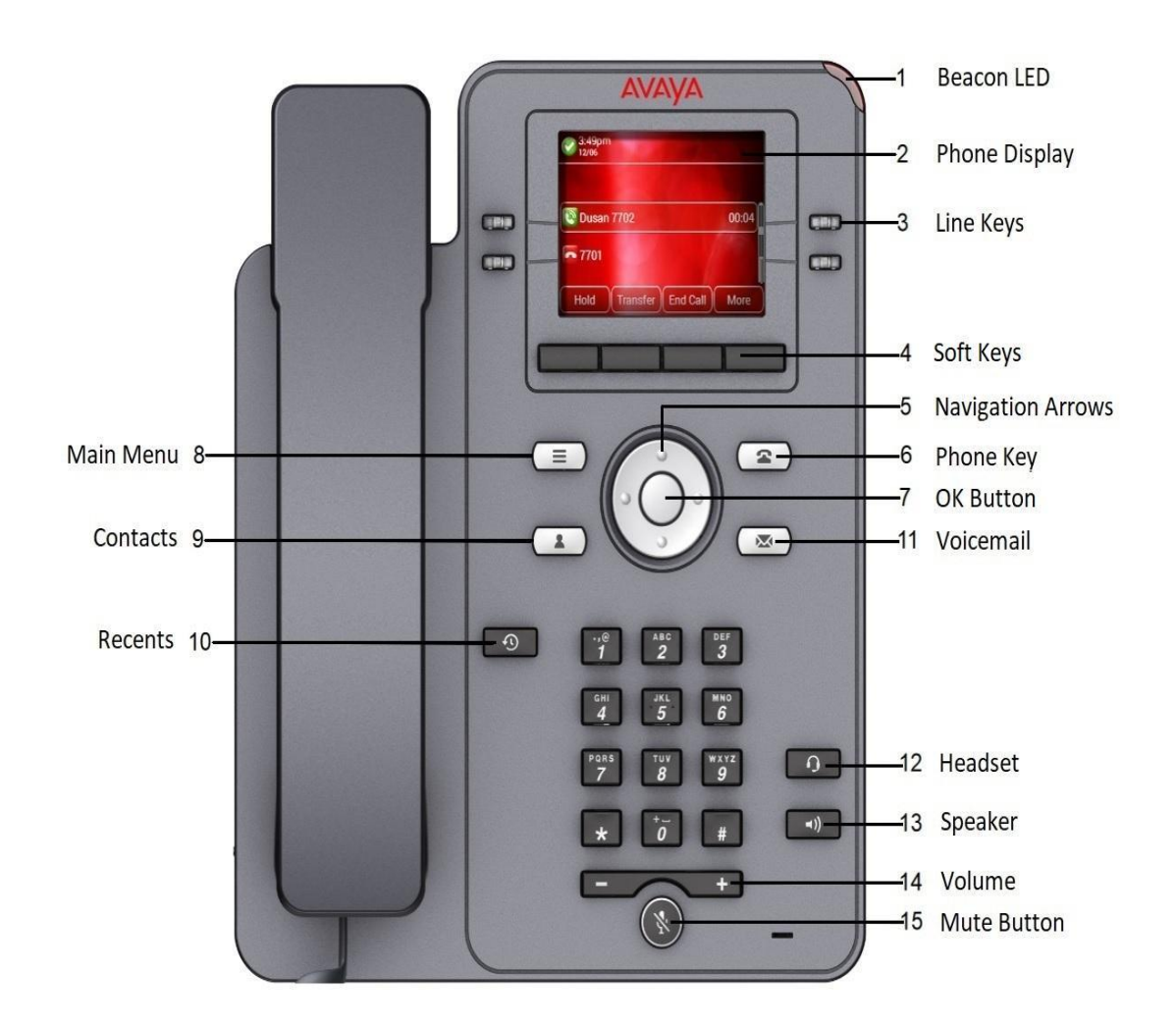

# **Billing Information**

- 1. All calls using you UP telephone Pin code are subject to itemised billing.
- 2. Departmental protocol with regards to billing remains unchanged.
- 3. For a lost or forgotten pin, kindly log a call via the ITS Service Mngt Automation (SMAX)
- 4. Dialling short codes and call forwarding options incur a cost to the Department.

# **Making a Call**

The new telephony system will unite all campuses on one universal system.

All UP internal calls must be preceded with a campus dialling code.

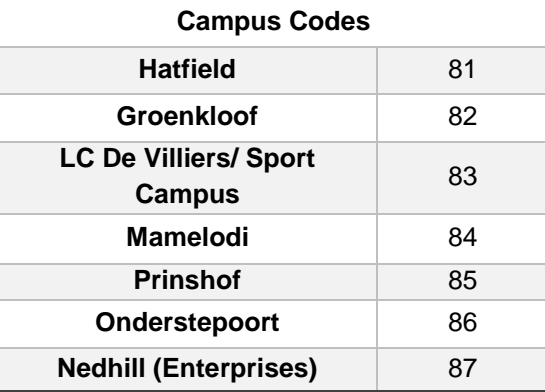

### **Making a call from caller list / recents key**

- 1. Press the **Recents** key €
- 2. Use the Up and Down Arrow to scroll through history list.
- 3. Select the number you want to dial.
- 4. Press **Call**.

#### **Making an external call**

- 1. Enter your pin code.
- 2. Lift the handset or activate the speaker OR begin dialling the number.
- 3. Press 0 for the external line.
- 4. Dial the external number.

## **Dialling Short Codes**

#### **New procedure for short codes**

Onderstepoort Campus: Dial \*151 & short code. All other Campuses: Dial \*150 & short code.

## **Search for a Contact**

- 1. Press the **Contacts** icon.
- 2. Press **Search**.
- 3. Use the key pad to key in the **Last name / First Name** of the contact.
- 4. Use the scroll pad to scroll through the list of contacts.
- 5. To dial a contact from the list, click on the **Call** softkey.

#### **Add a New Contact**

- 1. Press the **Contacts** key.
- 2. Press New using the soft keys
- 3. Enter the **First Name** and **Last Name** and the **Contact Number** of the new contact.
- 4. Press **Save**.
- 5. Note: to enter letters on the same button, pause before entering the next character.

To enter space press 0.

- 6. Enter the number, then select **Save**.
- 7. To add additional contacts, select **Contacts**, select more >**New**.

## **Placing a call on hold**

- 1. Press the **Hold** key.
- 2. Then caller will then be placed on hold.

#### **Retrieving a call on hold**

1. After placing a call on hold, press **Resume** to retrieve the call.

## **Call transfer**

#### **Unattended Call Transfer**

- 1. While the call is active, press **Transfer**.
- 2. Enter the ext. or number that you want to transfer to.
- 3. Press **Call**.
- 4. Press **Now**.

#### **Attended Call Transfer**

- 1. While the call is active, press **transfer**.
- 2. Enter the ext. or number that you want to transfer to.
- 3. Press **Call.**
- 4. Press **Talk** (speak to the person before transferring a call).
- 5. Press **Now**.

# **Conference Calls**

- 1. The option for a conference call only becomes active once you are busy on a call
- 2. Select the **Conf** soft key. The active call is placed on hold.
- 3. To add the 3rd participant, choose **one** of the following options:
	- Dialling the extension using the dial pad, then select **Join**.
	- Select the redial soft key to add the last dialled number to the conference call**.** Then select **Join.**

## **Call Forward**

- 1. Press the main menu key.  $\equiv$
- 2. Select **Features**.
- 3. Then select **Call Fwd**.
- 4. Enter the destination including the campus code at the beginning, eg. 814500. Add 0 for external nrs.
- 5. Press **Enter**.
- 6. The **Call Fwd** icon now appears at the top of your screen.

**Please note: that call forwarding to external numbers such as Telkom lines or cellphone numbers incur a cost to the department. Extension must be unlocked to forward to external numbers.** 

#### **Disable a call forward**

- 1. To disable the call forward feature,
- 2. Select the main menu key
- 3. Select Features
- 4. Then select **Call Fwd** followed by **Cancel**.

## **Voicemail**

**All personnel have access to a Voicemail Service.**

- 1. Press the message icon.  $\boxtimes$
- 2. When prompted, enter 1472#
- 3. Follow the prompts to change your password.
- 4. Follow the prompts to record your name. (Optional)
- 5. Follow the prompts to record your personal greeting. (Optional).

**END**

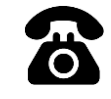

**NEED HELP?** Contact the **IT Service Desk** ithelp@up.ac.za Dail Ext. 813051

For more information

<https://www.up.ac.za/telephony>